# Kent's Conservation Landscape Tool – Data Inputting Guide

This web mapping application can be used to submit two types of date to the Kent Conservation Landscape Tool:

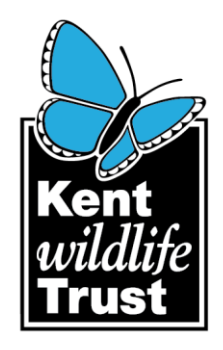

- a) broad project areas
- b) conservation management parcels precise mapping of interventions

It contains editable layers of the database with all the fields needed to create a new entry. The data gathered by this tool is a valuable resource. It allows the area of land managed positively for wildlife in Kent and Medway to be measured and reported. It will allow better informed reporting against targets in the Kent Biodiversity Strategy, the Kent Environment Strategy and other monitoring and is the method of gathering data for KCC's reporting on the Single Data List 160 and State of Nature in Kent. The tool enables organisations to display their work to others, such as partner organisations and funders. It can also help identify new partnership working opportunities.

There are two editable layers as well as several information layers in the tool described below, followed by instructions on how to add your data.

# *Editable layers:*

- 1.   *Broad Project Areas*  for recording project boundaries as polygons.
- 2.   *Conservation Management Parcels*  for site-based recording of management interventions as polygons.

# *Information layers:*

- Environmental Stewardship Scheme Options
- Countryside Stewardship Scheme Management Options
- Environmental Stewardship Scheme Agreements
- Countryside Stewardship Scheme Management Areas
- English Woodland Grant Scheme

*The above layers are available so if the only involvement you have had with an area is to put land into a grant scheme you can check if it is there. If so then you do not need to digitise that area as a Conservation Management Parcel as it will already be counted in the analysis. Overlaps will be dealt with in postprocessing.*

- Archived Broad Project Areas
- Archived Conservation Management Parcels

*To keep the current layers manageable, older data is moved to these archives annually. Tick the layers on to see what was done in the past. This will help not reinventing the same project again, or to find those talk to who have been involved in an area before. Also, if something archived is still active, you can ask KMBRC via [tony.witts@kmbrc.org.uk](mailto:tony.witts@kmbrc.org.uk) for it to be moved back into the active layer rather than digitise it again*

- Ancient Woodland
- Marine Conservation Zones
- Sites of Special Scientific Interest
- Biodiversity Opportunity Areas
- National Character Areas in Kent
- INSPIRE Land Registry Polygons

*The above layers are for information and to help you locate the polygons you are digitising.*

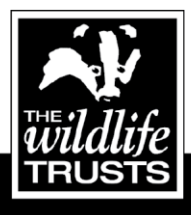

Head Office: Kent Wildlife Trust, Tyland Barn, Sandling, Maidstone, Kent ME14 3BD Tel: 01622 662012 info@kentwildlife.org.uk | kentwildlifetrust.org.uk

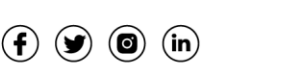

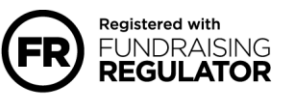

Registered Charity No. 239992. A company limited in England and Wales by guarantee 633098. Registered at the above address.

# *The tool can be used for two distinct tasks:*

- 1. *Broad project areas*  this layer enables organisations to show where they are working, to see where others are working or have worked, and to identify opportunities for partnership working.
- 2. *Conservation management parcels*  this layer enables accurate calculation of how much land is managed for conservation in Kent. It gathers the data required for Single Data List 160 and State of Nature in Kent reporting, removing the need for separate requests to conservation organisations for data submissions to enable this work.

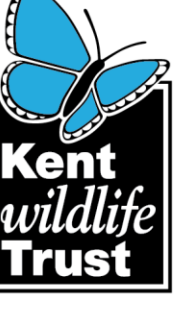

# *Options for adding data*

- 1. Adding your existing GIS layers. If you use GIS and already have existing polygons, they can be provided to KMBRC via [tony.witts@kmbrc.org.uk](mailto:tony.witts@kmbrc.org.uk) to be made available for use within the tool to eliminate need for digitising them again. Once added to the KCLT you can then go to each land parcel and add details to the attribute table e.g. management method, habitat type, target species and contact details.
- 2. Download INSPIRE land registry index polygons [\(https://www.gov.uk/guidance/inspire-index-polygons-spatial-data\)](https://gbr01.safelinks.protection.outlook.com/?url=https%3A%2F%2Fwww.gov.uk%2Fguidance%2Finspire-index-polygons-spatial-data&data=04%7C01%7CAlana.Skilbeck%40kentwildlife.org.uk%7C8ee7c999f15147a009fb08d8c9176124%7C2d913936fe10474fa819c61ccc25ce17%7C0%7C0%7C637480449533045382%7CUnknown%7CTWFpbGZsb3d8eyJWIjoiMC4wLjAwMDAiLCJQIjoiV2luMzIiLCJBTiI6Ik1haWwiLCJXVCI6Mn0%3D%7C1000&sdata=AEeWJZBsYm88%2FCuwDAtQFbHknkfobeqg80kcCt25Xpo%3D&reserved=0) and use them to create your own layer to add then send this to KMBRC for uploading.
- 3. Editing existing areas within the tool (instructions below).
- 4. Digitising new areas within the tool (instructions below).

If your conservation management actions are part of a project, please add to/edit 1. *Broad Project Area* layer first, then 2. *Conservation Management Parcels*, using exactly the same project name so they can be matched correctly. *Conservation Management Parcels* should also be added for work that is not part of a wider project.

If you have sensitive work that needs to be kept confidential it must not be added to the tool, since it will then be visible to all. These projects or parcels that the user would still like to be counted towards the SDL 160 and the Kent Biodiversity Strategy need to be submitted via e-mail to [alana.skilbeck@kentwildlife.org.uk.](mailto:alana.skilbeck@kentwildlife.org.uk)

#### *Digitising new areas*

- Ensure the layer to be edited is ticked on in the main Layer List menu and that you are zoomed to a scale at which it is not greyed out
- Then click the 'edit' button in the top right corner of the map window
- Select the layer you want to edit:
	- o Complete *Broad Project Areas* **first** if your conservation management is part of a project
	- o Complete *Conservation Management Parcels* **after** you have entered your Broad Project Area (if applicable)
- Draw your *Broad Project Area* by clicking once at your start point and plot out your area, finishing with a double-click
- Populate the attribute dialogue box with the information requested
- Click 'close' at the bottom of the edit dialogue box to save the information
- Draw/edit your Conservation Management Parcel
- Populate the attribute dialogue box with the information requested
- If you make a mistake at any stage you can use the undo arrow button, or if it was earlier, re-select a polygon to open the edit dialogue box and scroll down to click 'delete'
- Digitise as carefully as you can, but purposefully overlapping polygons are allowed and will be dealt with in postprocessing.

#### *Editing existing areas*

You can also edit attributes of existing *Broad Project Areas* or *Conservation Management Parcels*:

- Use the 'select' tool (top right corner of the map window) to highlight the polygon on the map
- In the 'select' pane click on the row of three dots to the right of the appropriate layer and choose edit
- A small window showing the attribute table of the selected polygon will pop up
- Amend the values as required
- Close the dialogue box to apply your changes.

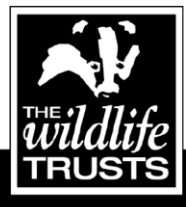

Head Office: Kent Wildlife Trust, Tyland Barn, Sandling, Maidstone, Kent ME14 3BD Tel: 01622 662012  $(f)$   $(g)$   $(g)$   $(in)$ info@kentwildlife.org.uk | kentwildlifetrust.org.uk

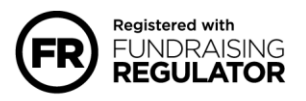

Registered Charity No. 239992. A company limited in England and Wales by guarantee 633098. Registered at the above address

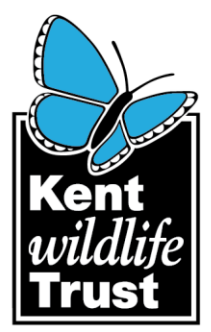

### **To access this information again click on the "Information" button in the top right corner of the map window.**

For technical help please contac[t tony.witts@kmbrc.org.uk](mailto:tony.witts@kmbrc.org.uk)

For any State of Nature in Kent questions and support requirements please contact Alana Skilbeck | Assistant Ecology Volunteer Officer (Nature' Sure Connected) & State of Nature in Kent 2021 Project Officer [alana.skilbeck@kentwildlife.co.uk](mailto:alana.skilbeck@kentwildlife.co.uk)

**Thank you** for contributing your information to this shared record of the conservation work taking place in Kent.

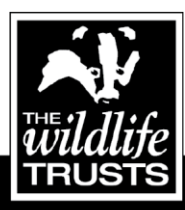

Head Office: Kent Wildlife Trust, Tyland Barn, Sandling, Maidstone, Kent ME14 3BD Tel: 01622 662012

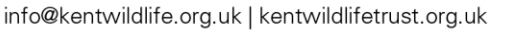

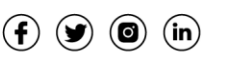

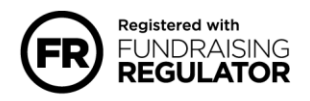

Registered Charity No. 239992. A company limited in England and Wales by guarantee 633098. Registered at the above address.